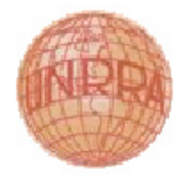

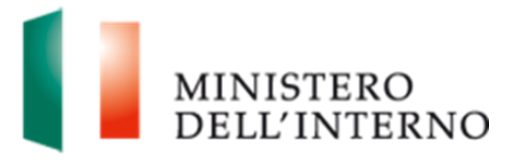

# Manuale di Registrazione

Versione del 20/04/2016

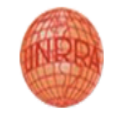

# Indice del documento

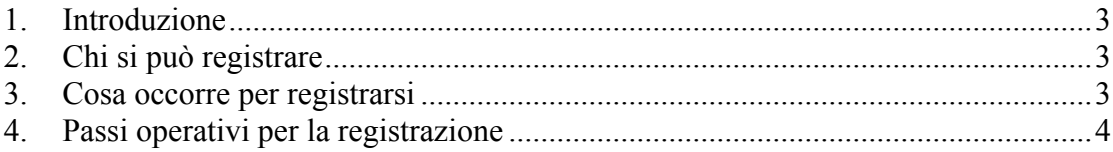

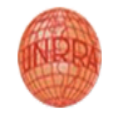

# **1. Introduzione**

Il documento intende fornire i passi operativi inerenti la procedura di registrazione al sito internet https://fondounrra.dlci.interno.it Il sito permette la gestione delle proposte progettuali presentate sul **Fondo UNRRA** (United Nations Relief and Rehabilitation Administration)

# **2. Chi si può registrare**

La registrazione al sito è prevista per i soli **richiedenti** delle proposte progettuali inerenti il Fondo U.N.R.R.A.

Per conoscere la tipologia di soggetti ammessi alla presentazione delle proposte progettuali è necessario fare riferimento all'Avviso Pubblico pubblicato.

L'utente registrato negli anni passati deve utilizzare la vecchia utenza.

## **3. Cosa occorre per registrarsi**

Per effettuare la registrazione al sito è necessario che i soggetti richiedenti si dotino dei **prerequisiti tecnologici** comunicati tramite il predetto Avviso Pubblico.

Si presentano di seguito i **prerequisiti tecnologici** necessari alla registrazione.

# **Posta Elettronica Certificata (PEC)**

Al fine di utilizzare un sistema di posta elettronica con valenza legale attestante l'invio e la consegna di documenti informatici, i soggetti richiedenti

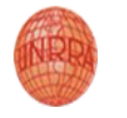

hanno l'obbligo di dotarsi per poter effettuare la richiesta di contributo, di una casella di Posta Elettronica Certificata (PEC). Al fine dell'attivazione della PEC, il richiedente dovrà fare richiesta ad un **Gestore autorizzato** al rilascio della stessa. Per maggiori informazioni si consiglia di consultare il sito http://www.digitpa.gov.it/pec

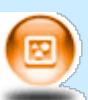

#### **Firma digitale**

Al fine di permettere l'identificazione in modo certo dei firmatari delle domande di ammissione al finanziamento, è richiesto che i firmatari stessi (legali rappresentanti degli enti richiedenti) si dotino di **Firma digitale**. Al fine di ottenere il rilascio della firma digitale, la persona interessata dovrà fare richiesta ad un **Gestore autorizzato**. Per maggiori informazioni si consiglia di consultare il sito

http://www.digitpa.gov.it/firme-elettroniche-certificatori

Si evidenzia che, secondo quanto stabilito dalla **vigente normativa** in materia, i servizi di rilascio della PEC e della Firma digitale possono essere esercitati esclusivamente dai **gestori accreditati presso la DigitPA** che pubblica i relativi **albi** sul suo sito internet http://www.digitpa.gov.it .

## **4. Passi operativi per la registrazione**

Per effettuare la **registrazione** al sito, il soggetto richiedente, munito di **Posta Elettronica Certificata** e di **Firma digitale**, dovrà accedere al sito internet https://fondounrra.dlci.interno.it e seguire i seguenti passi operativi:

1. Cliccare sul pulsante *Registrati (parte sinistra della figura)*, come indicato in figura 1.

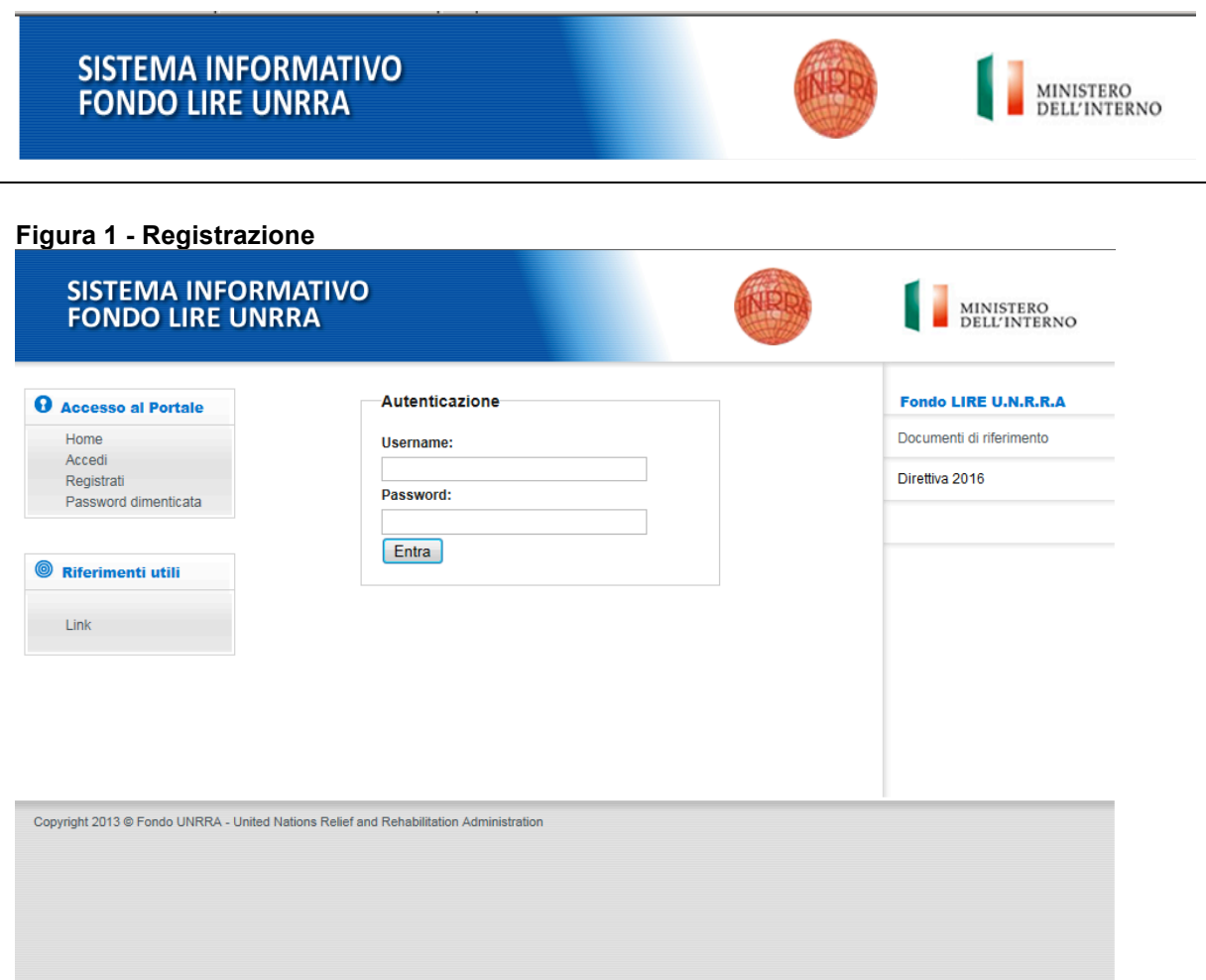

2. Nella schermata successiva (figura 2) fornire un **indirizzo di posta elettronica ordinaria** non certificata e, dopo aver letto ed accettato il trattamento dei dati personali, cliccare sul tasto *Conferma*.

Arriverà un messaggio di posta sulla casella e-mail inserita nella figura 2.

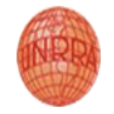

#### **Figura 2 – Inserimento nuovo utente**

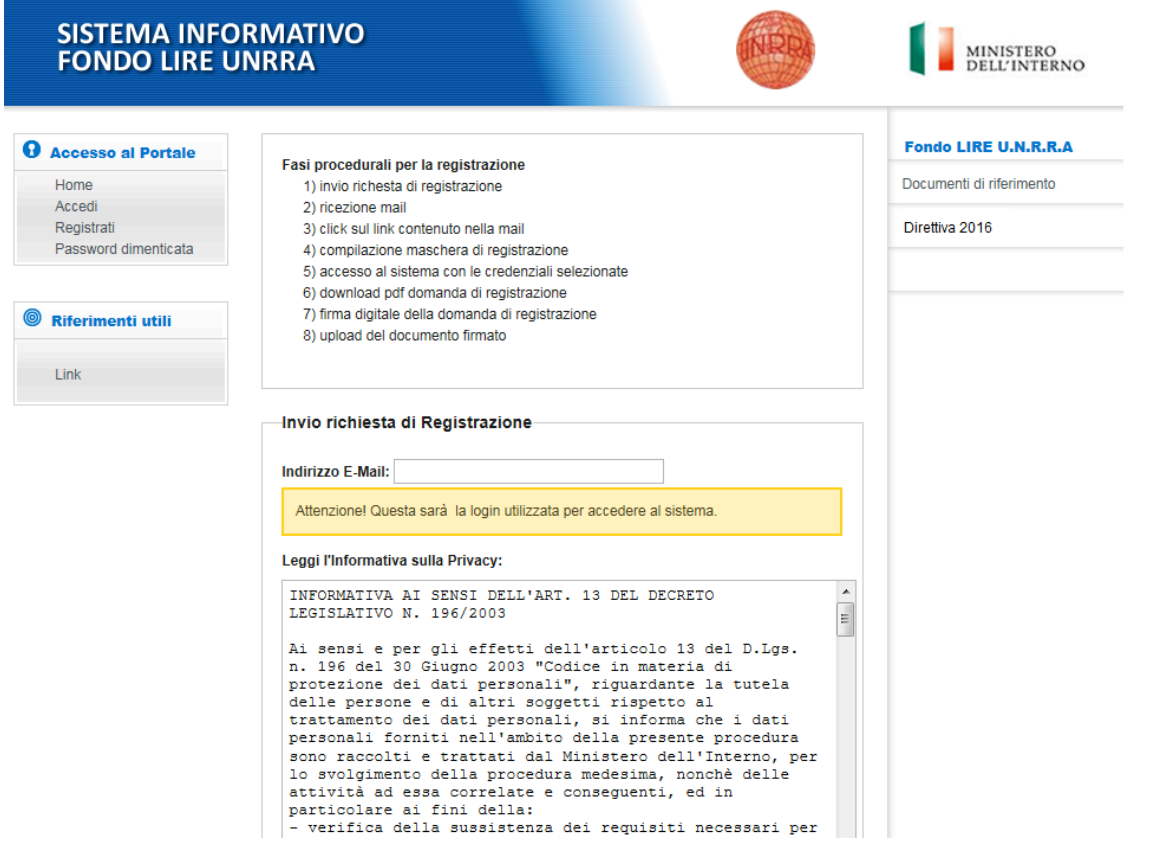

- 3. Accedere alla casella di posta elettronica ordinaria fornita al punto precedente e cliccare sul **link contenuto nel messaggio di posta elettronica ricevuto**. Nel caso in cui il link fornito non dovesse funzionare, copiare ed incollare direttamente il link nella barra degli indirizzi di Internet Explorer o di un altro browser.
- 4. Nella schermata richiamata dal link contenuto nell'e-mail, compilare la **scheda di registrazione** nelle parti obbligatorie (figura 3). In particolare, è necessario fornire le **generalità**.

È inoltre necessario indicare l'**indirizzo di posta elettronica certificata** dell'Ente nonché la **password** che, assieme alla **login** (*login*: indirizzo di posta elettronica ordinaria fornito al punto 2), costituiranno le credenziali con le quali accedere al sito.

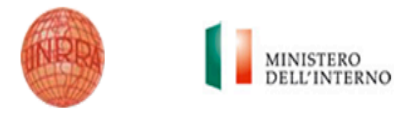

#### **Figura 3 – Scheda di registrazione**

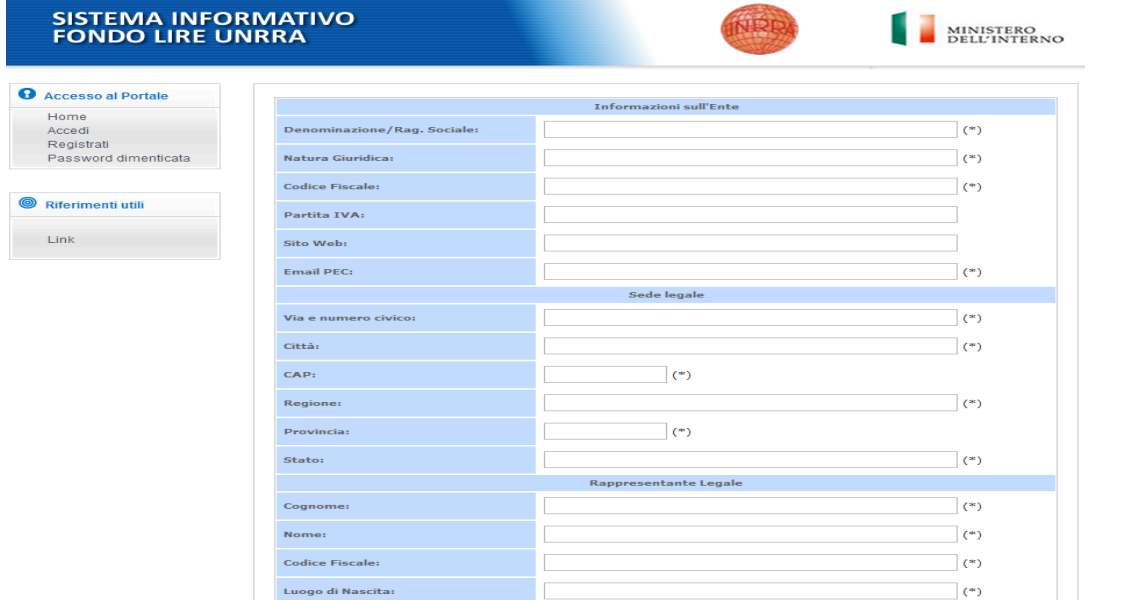

5. Dopo aver compilato correttamente la scheda di registrazione in tutte le sue parti, cliccare sul tasto **Salva** (figura 4).

**Figura 4 – Conferma scheda di registrazione**

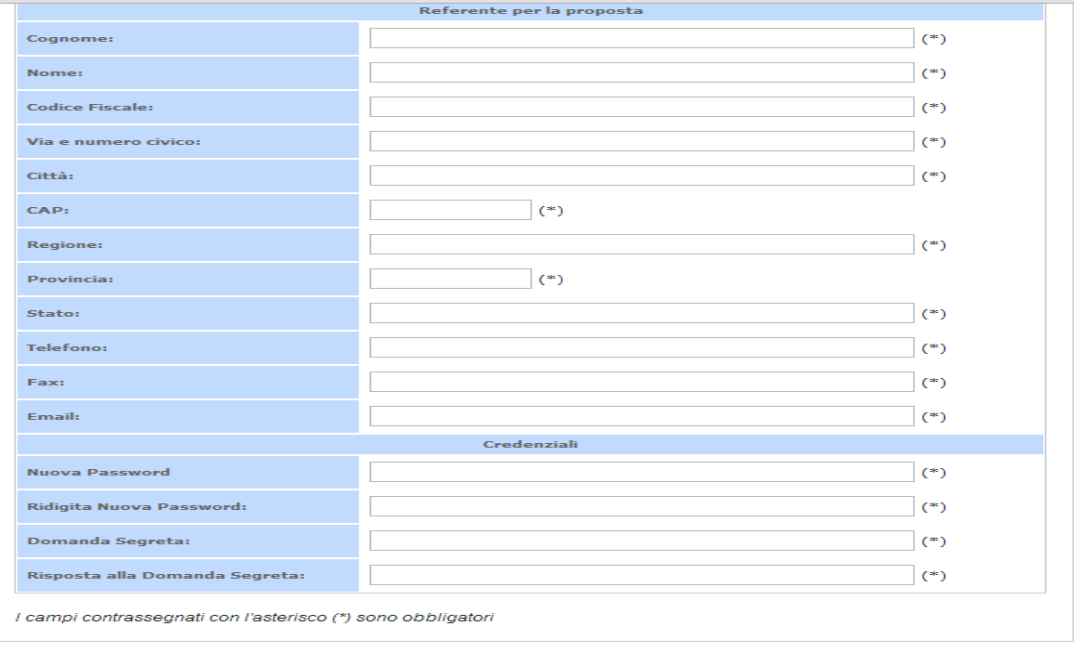

- Salva
	- 6. accedere al sito https://fondounrra.dlci.interno.it con le credenziali (login e password) registrate al punto precedente (figura 5).

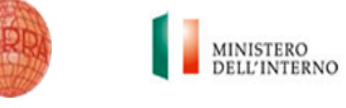

La login sarà l'e-mail di registrazione (vedi figura2) mentre la password sarà inserita dall'utente in fase di registrazione.

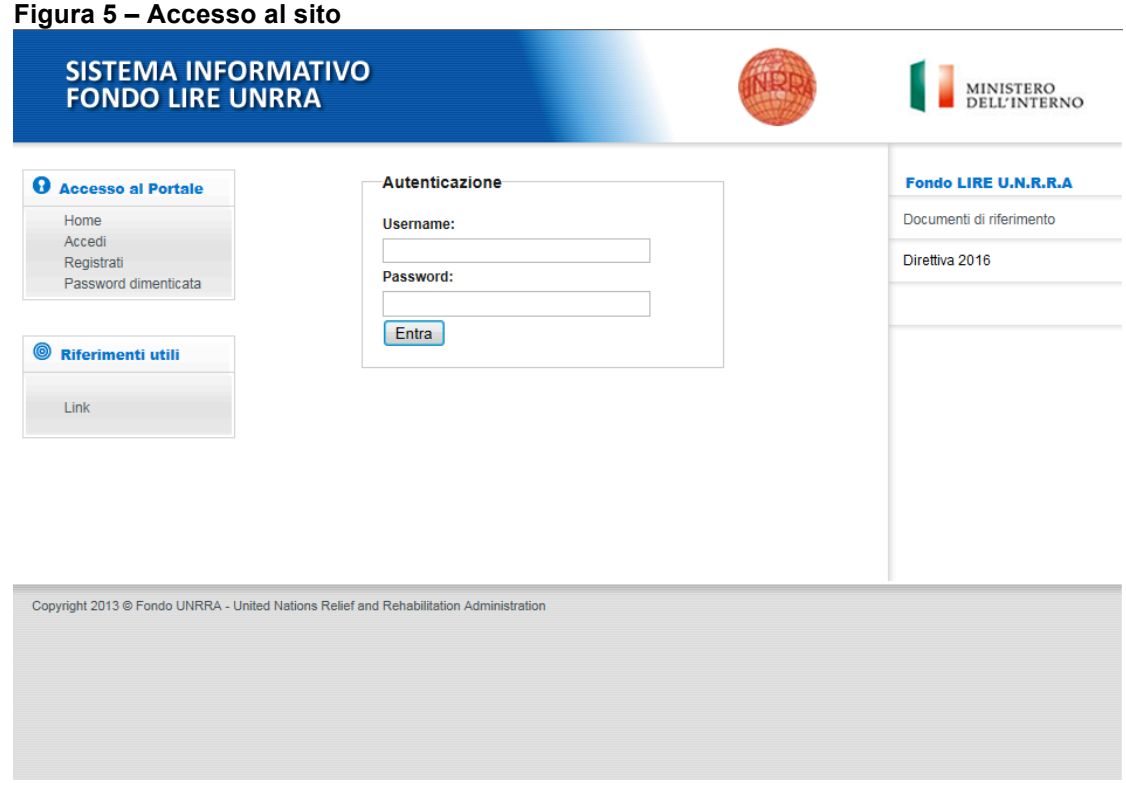

7. Cliccare sul tasto **Scarica scheda anagrafica** per **scaricare** sul proprio computer il **file in formato pdf** che contiene la scheda di registrazione compilata (figura 6).

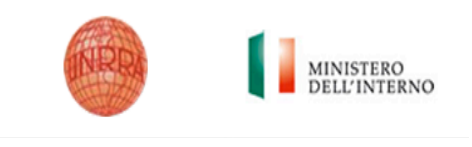

#### **Figura 6 – Download scheda anagrafica**

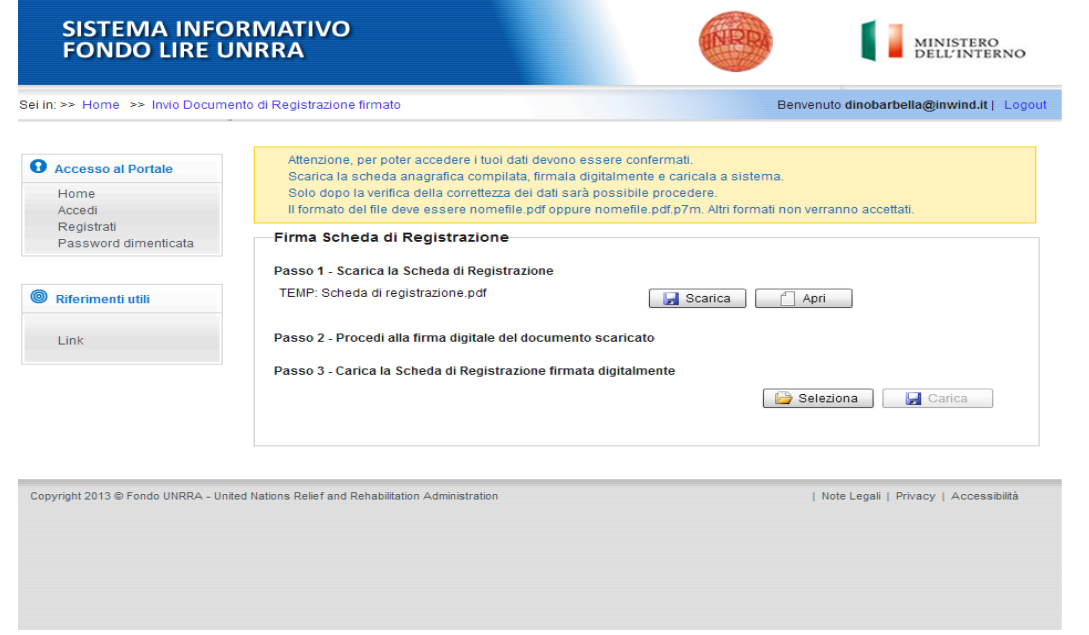

- 8. Firmare tramite **Firma digitale** il file pdf scaricato che contiene la scheda di registrazione. Le modalità di apposizione della firma digitale possono variare da gestore a gestore.
- 9. **Caricare il file firmato** digitalmente cliccando sul tasto **Carica la scheda anagrafica firmata** (figura 7), scegliendo il file firmato mediante il tasto **Seleziona** e infine premendo il tasto **carica.**

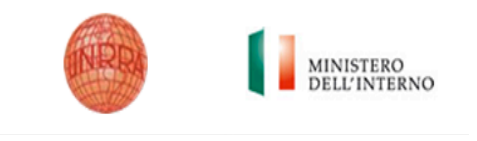

#### **Figura 7 – Carica la scheda anagrafica**

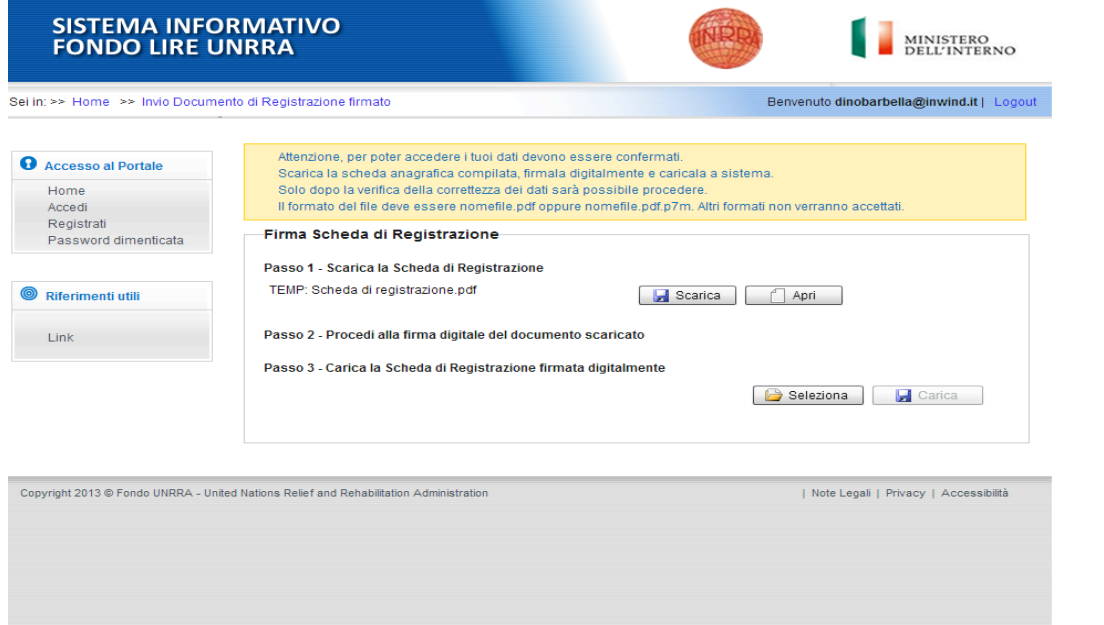

Dopo aver caricato la scheda di registrazione al sito, è possibile **accedere al sito stesso con le credenziali fornite** nella scheda di registrazione per caricare e gestire le proprie proposte progettuali (figura 8).

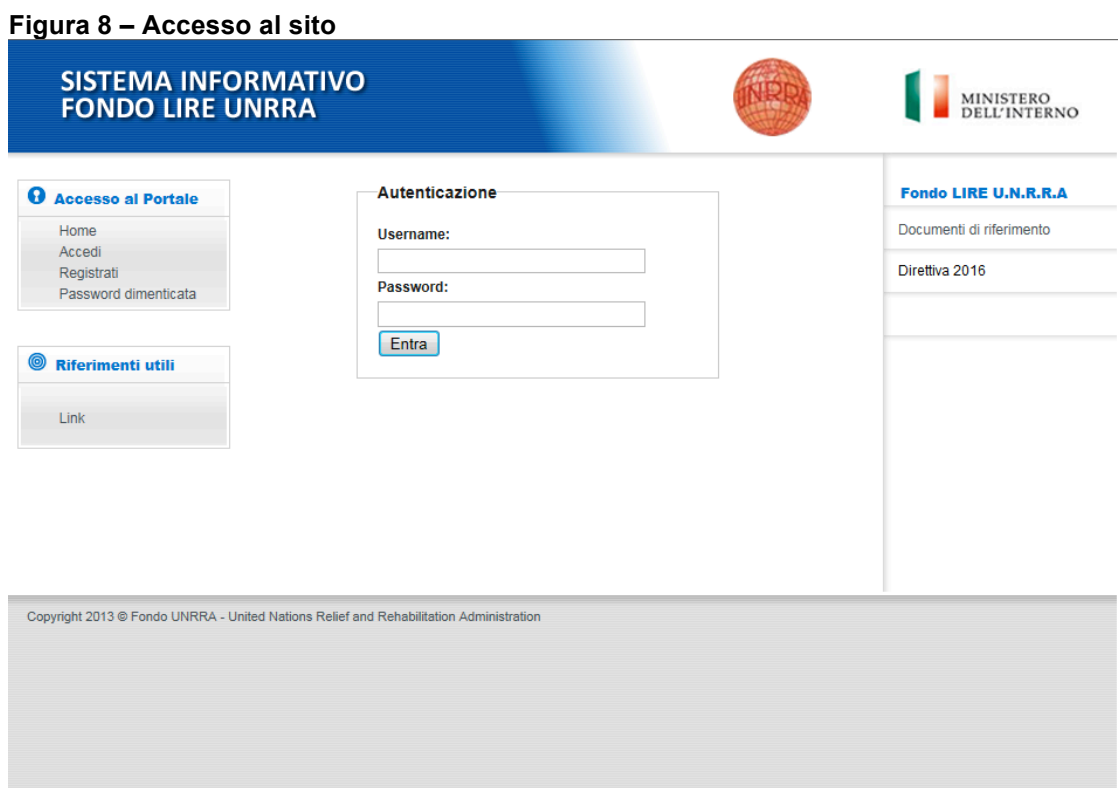